## **Access Driver Database Info**

### **Access Driver Database Screen**

Click on **Access Driver Database** from home page to view driver database information.

- 1. Click on **Driver Number** to view Detailed Record.
- 2. Sort by **All, Active, Deleted** and **Terminated** drivers. Click on specific status you wish to search for.
- 3. Search by various parameters by clicking on "**Driver Search**".
- 4. Add a new driver by clicking red button **"Add New Driver".**
- 5. Click on **"Download Report"** to receive a customized report of your driver inventory registered in the IDD.

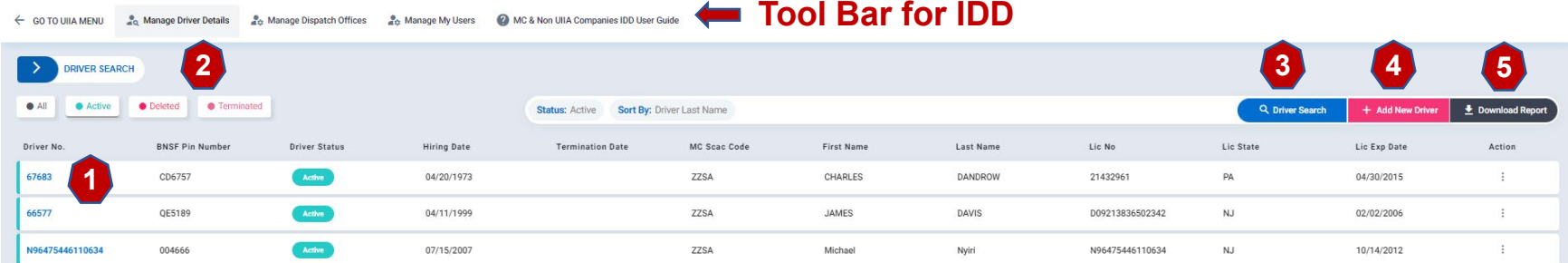

**Tool bars options for IDD include:**

**Manage Driver Details –** Takes user to list of drivers.

**Manage Dispatch Office** – Takes user to list of Dispatch Offices (must add at least one dispatch office before registering drivers.

**Manage My Users** – Allows MC to setup secondary users for the IDD.

**Go to UIIA Menu** – Takes User Back to UIIA Home Page

## **Detailed Driver Record**

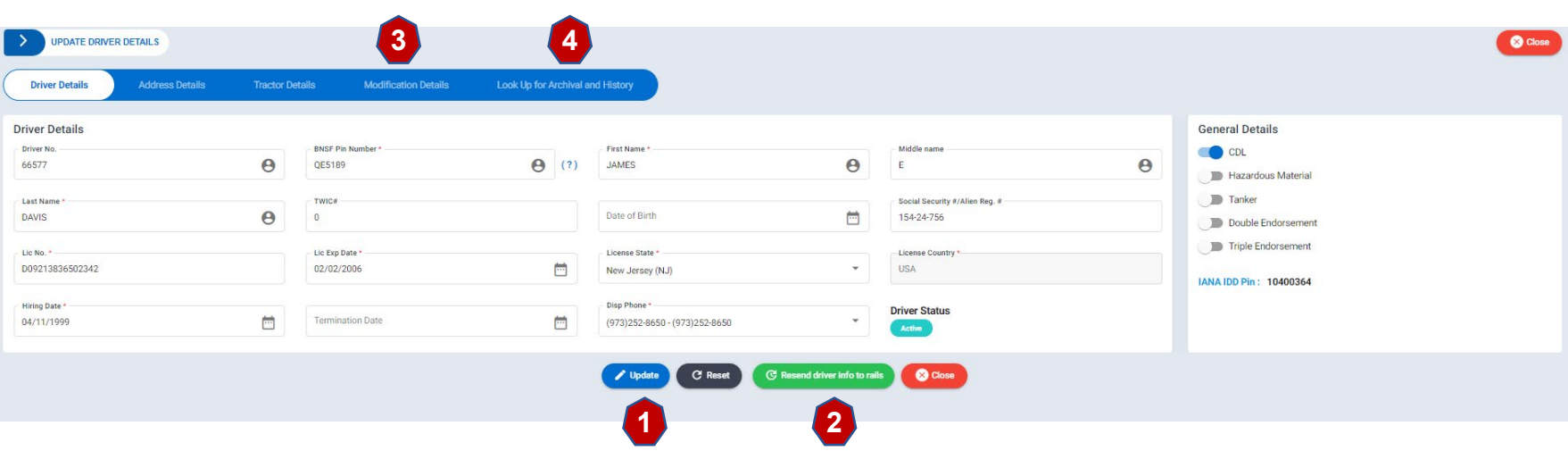

- **1. Motor Carriers can update an existing driver record. Once changes are made then click on Update.**
- **2. Motor Carriers can also click on Resend Driver Info to Rails to have the driver record included on the next feed to the specific railroad.**
- **3. Modification Details tab will show the date the record was added to the IDD and the last time it was updated.**
- **4. Lookup for Archival & History tab will show the actions performed on the driver record over time.**

# **Add New Driver Record /Download Driver Report**

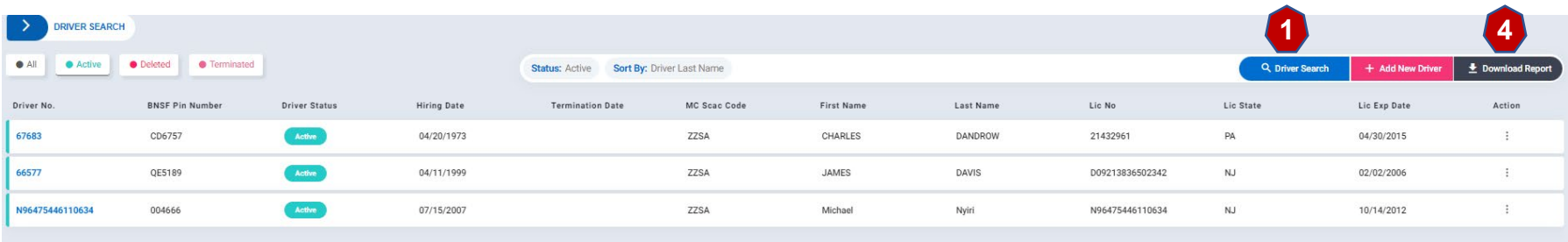

#### **To Add New Driver Record**

- **1. Click on Add New Driver Record**
- **2. Enter Driver Details for all fields that show a red asterisk (\*).**
- **3. Click on SAVE.**
- **4. Motor Carriers may also download a report of all drivers they have registered in the IDD by clicking on Download Report. The report will be in an Excel file.**

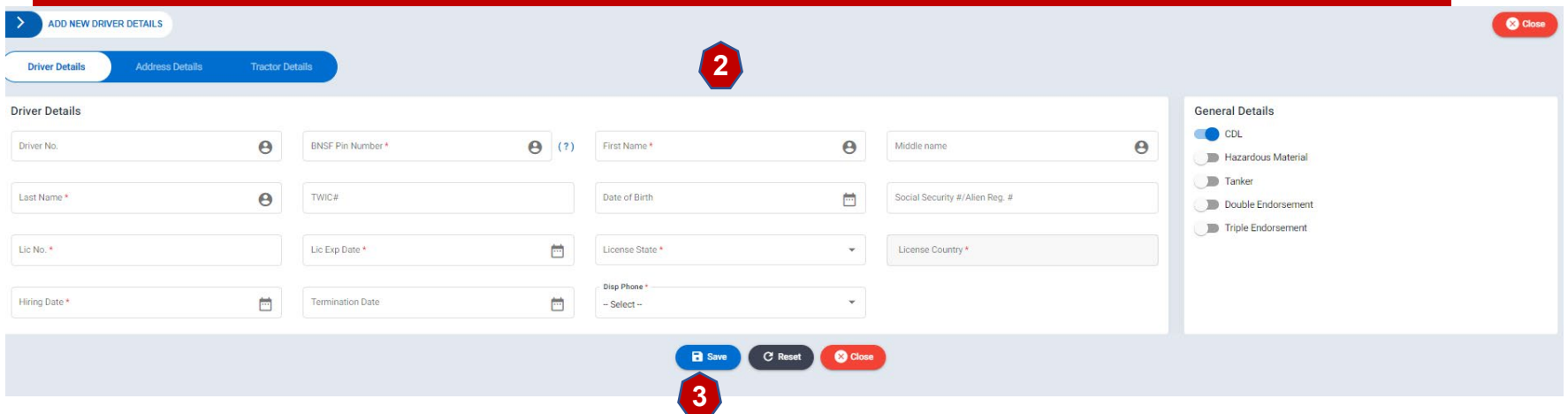

# **Terminate/Reinstate A Driver**

#### **To Terminate a driver:**

- **1. Search for Driver**
- **2. Click on Driver Number to go to Driver Detail record**
- **3. Enter Termination Date**
- **4. Click on SAVE.**

#### **To Reinstate a terminated driver:**

- **1. Search for Driver**
- **2. Click on Driver Number to go to Driver Detail record**
- **3. Remove the Termination Date**
- **4. Click on SAVE.**

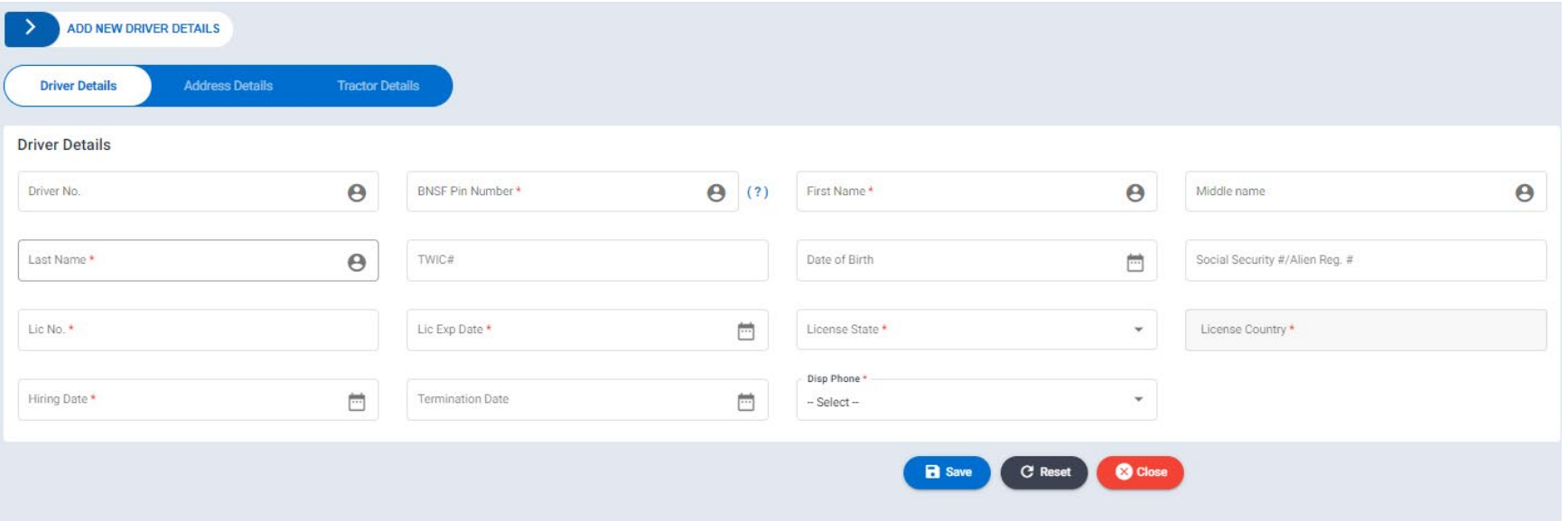